TO:EPSON 愛用者 FROM:EPSON 客服中心 主題敘述:TX300F 如何設定應答鈴聲 \*台灣所銷售機器必須先更改國別才能修改應答鈴聲

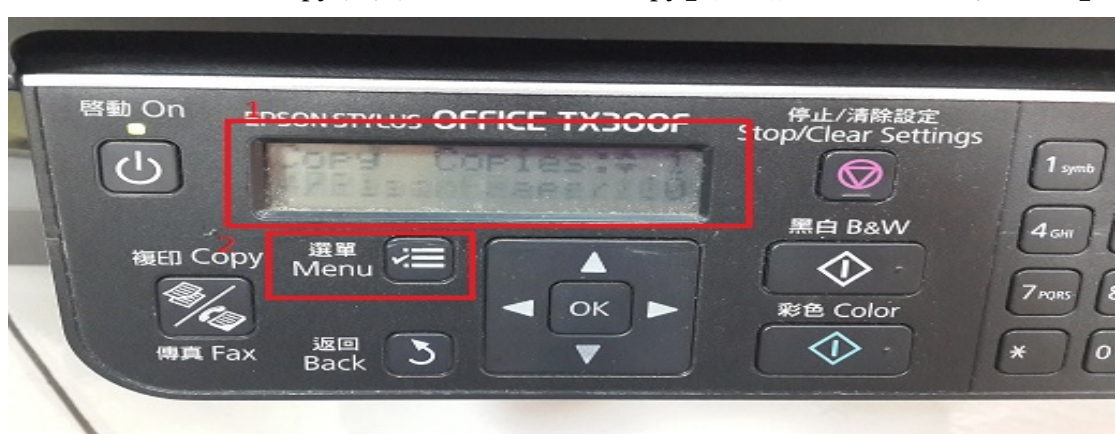

步驟 1、按"複印 Copy/傳真 Fax"切換至「Copy」模式後,並按「選單 Menu」。

步驟 2、按▼或▲,選擇「9.Maintenance」後,並按下 OK 鍵

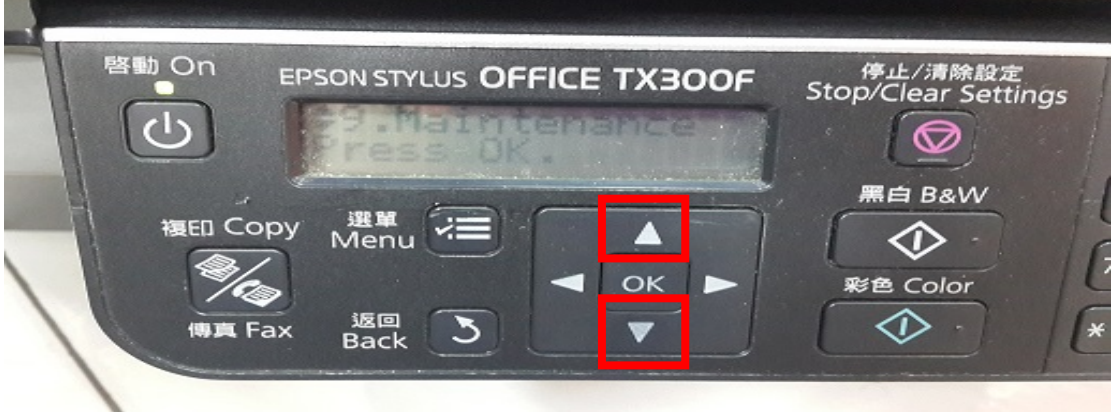

步驟 3、選擇「11.Country/Resion」顯示 Taiwan,按►,利用▼或▲,請將區域 改為非台灣地區(例:USA、Korea),再按下 OK 鍵。

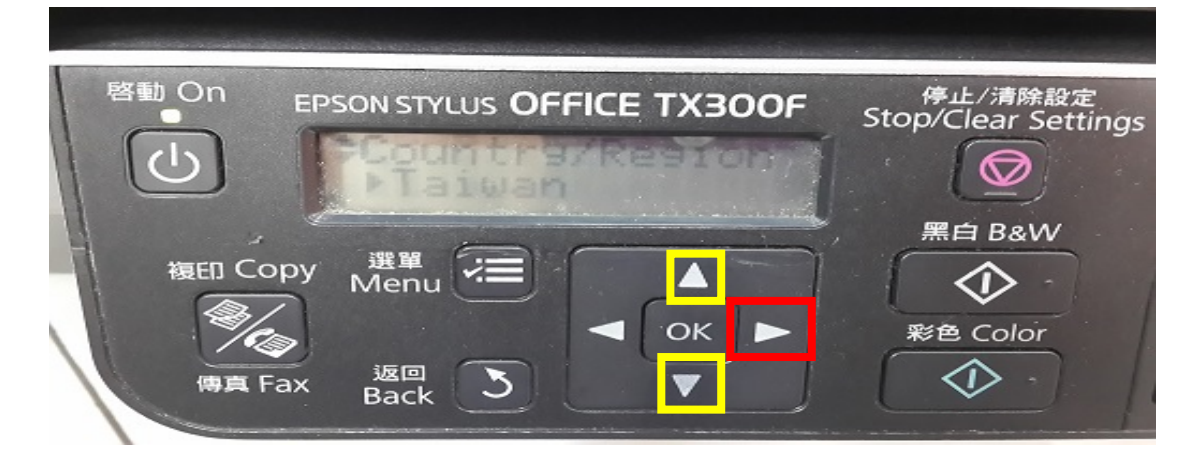

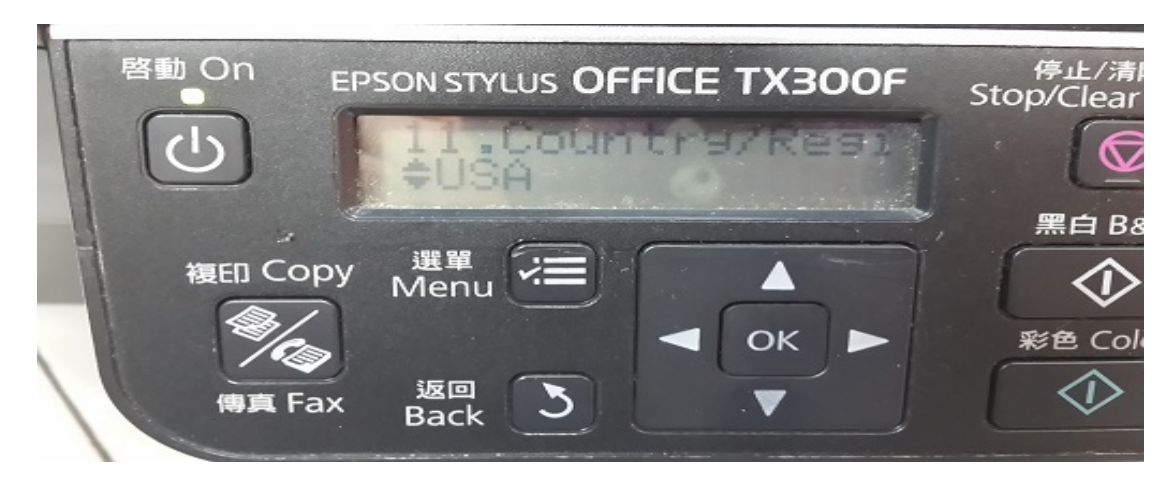

步驟 4、此時會出現「Changing the resion settings restores the fax parameter settings to their defaults. Continue。是否要繼續?1:Yes 2:No」,請按下 1。

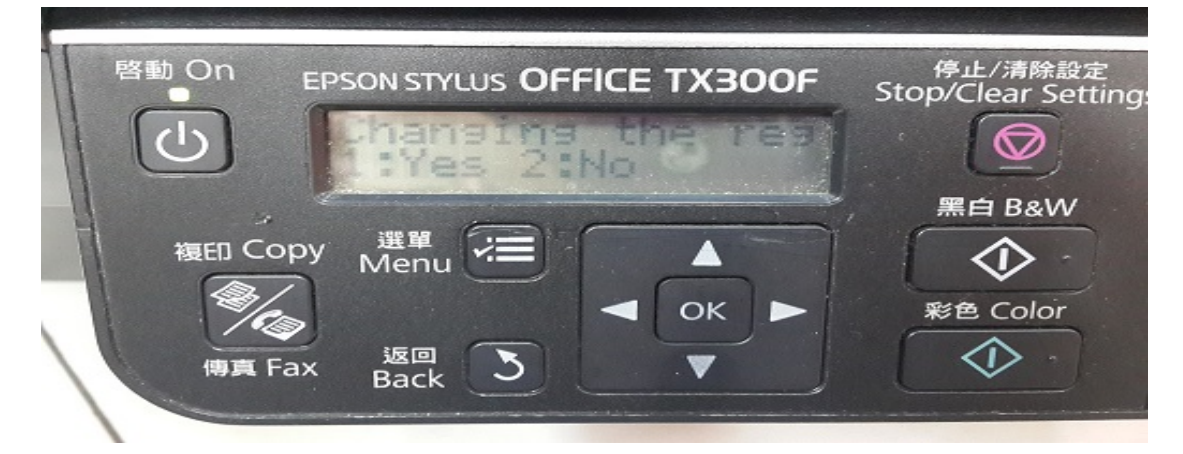

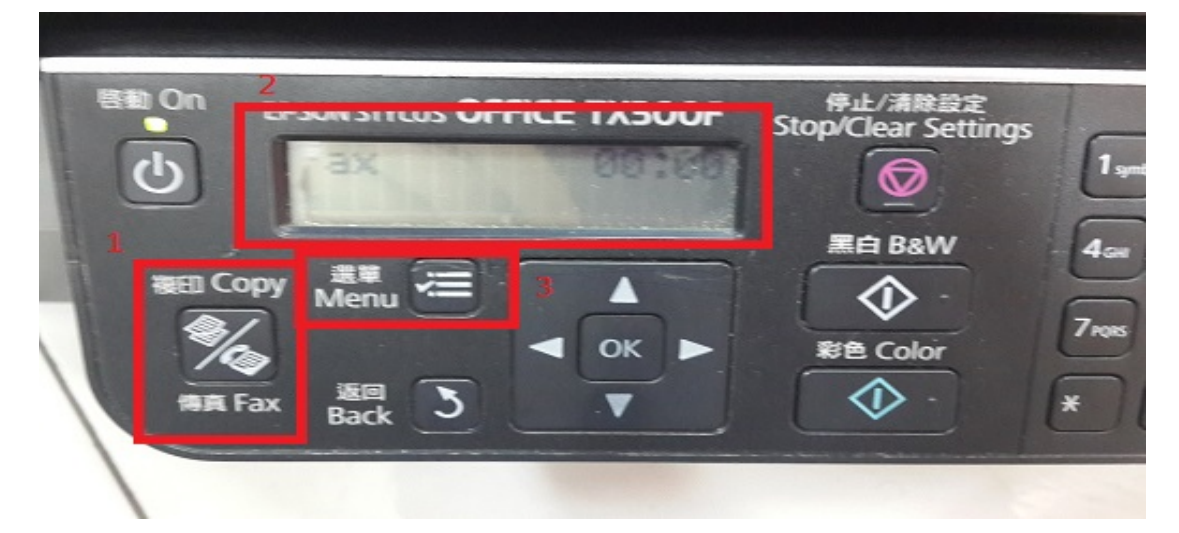

步驟 5、按"複印 Copy/傳真 Fax"切換至「Fax」模式後,並按「選單 Menu」。

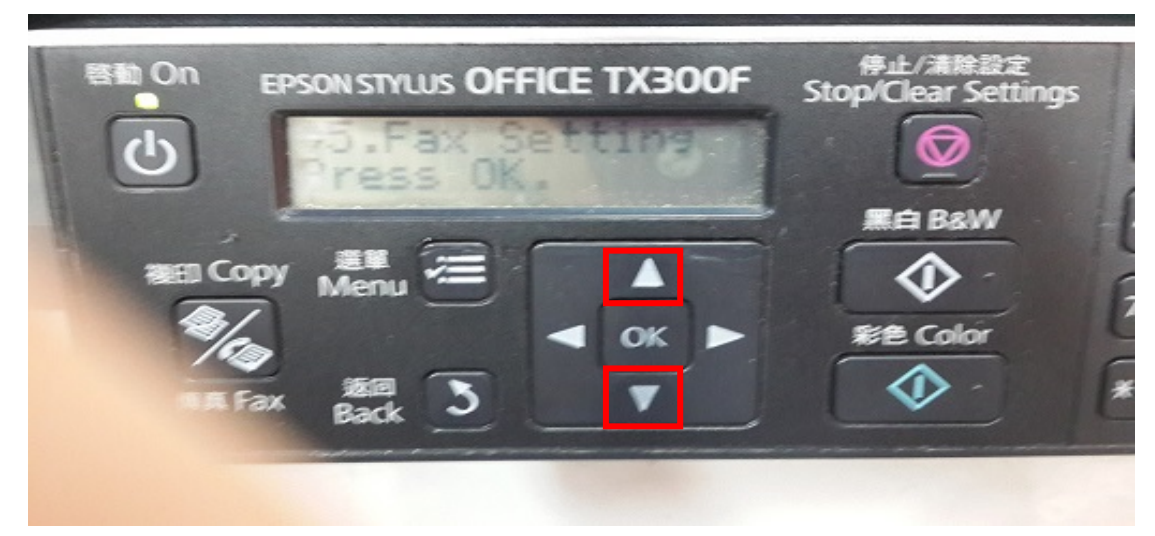

步驟 7、按▼或▲,選擇「5.Communication」後按下 OK 鍵。

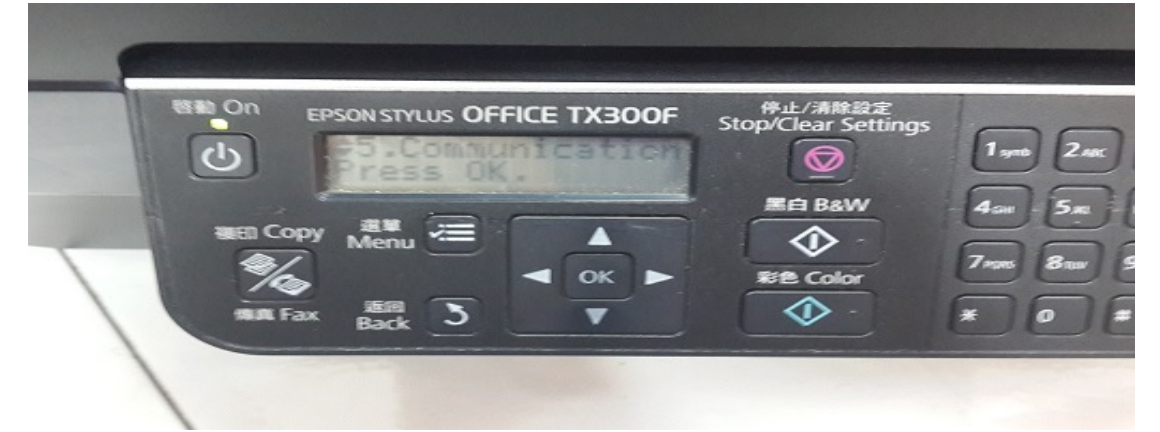

步驟 8、按▼或▲,選擇「4.Rings to Answer」,按►,利用▼或▲,調整應答鈴 聲次數(1~9),設定完成後再按下 OK 鍵。

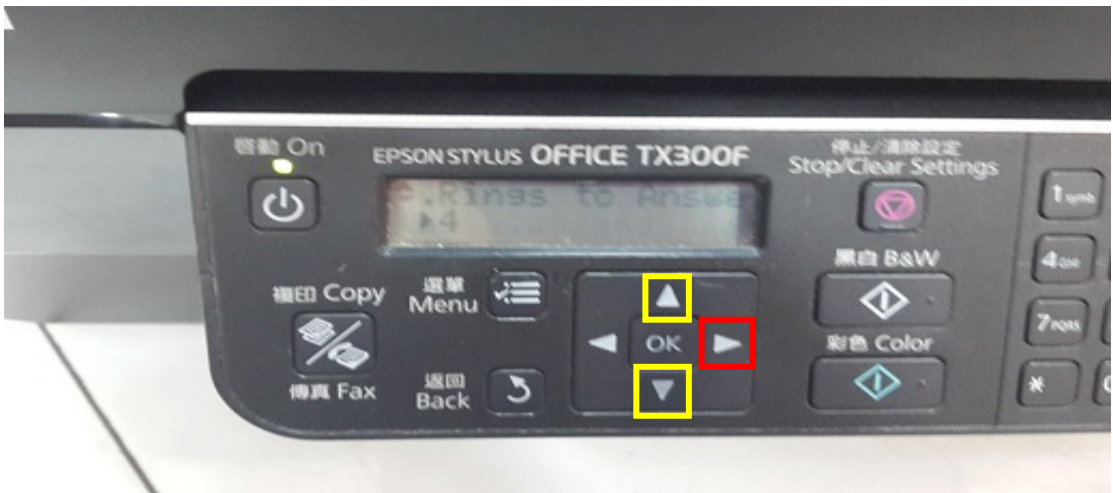

步驟 6、按▼或▲,選擇「5.Fax Setting」後按下 OK 鍵。